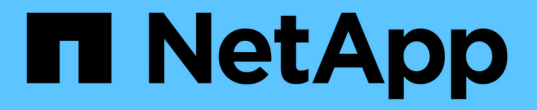

# カスタムダッシュボードの概念

OnCommand Insight

NetApp April 01, 2024

This PDF was generated from https://docs.netapp.com/ja-jp/oncommand-insight/howto/more-ondashboard-variables.html on April 01, 2024. Always check docs.netapp.com for the latest.

# 目次

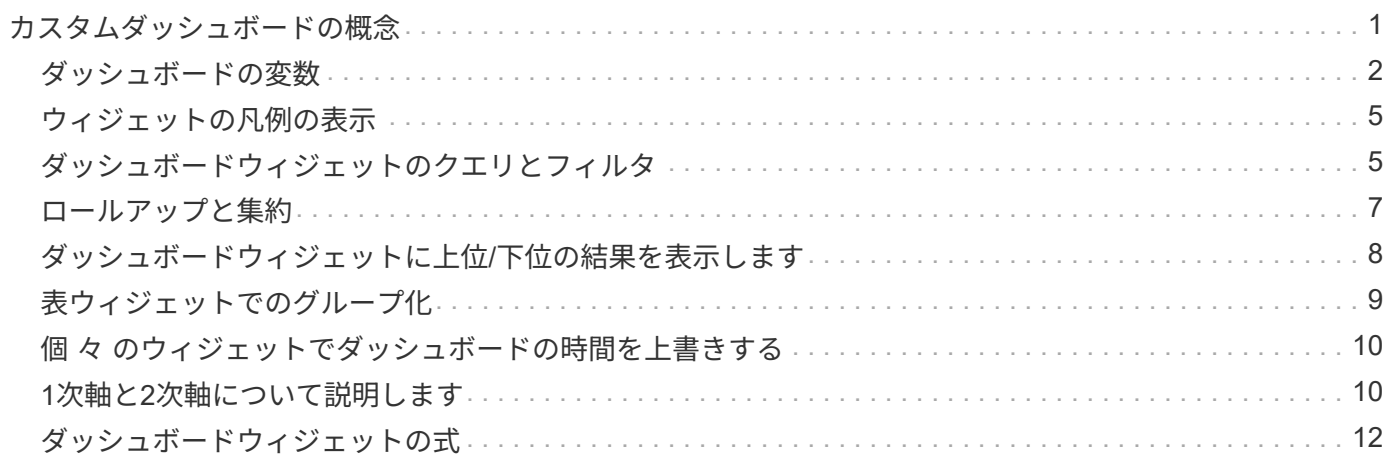

## <span id="page-2-0"></span>カスタムダッシュボードの概念

カスタムダッシュボードとウィジェットを使用すると、データの表示方法を柔軟に変更 できます。ここでは、カスタムダッシュボードを最大限に活用するのに役立つ概念をい くつか紹介します。各概念については、以降のセクションで詳しく説明します。

• 変数 \*

変数を使用すると、ダッシュボードの一部またはすべてのウィジェットに表示するデータを一度に変更できま す。各ウィジェットで共通の変数を使用するように設定することで、1か所で行われた変更は、各ウィジェッ トに表示されているデータを原因 して自動的に更新します。

#### 複数のクエリおよび**/**または式

各時系列ウィジェット(折れ線グラフ、スプライングラフ、面グラフ、積み上げ面グラフ)には、表示するデ ータを決定するクエリや式を最大5つ設定でき、1つのグラフで異なるデータセットを比較できます。たとえ ば、折れ線グラフにストレージとVMの両方のIOPSを表示したり、すべてのストレージプールのスループット とレイテンシを1つのグラフで比較したりできます。

ロールアップとグループ化

各ウィジェットに表示されるデータは、収集されたデータポイントを集計したものです。このデータは、次の いずれかの方法で集計できます。

- Avg:収集されたデータの平均値を集計します
- Max:収集されたデータの最大値を集計します
- Min:収集されたデータの最小値を集計します
- Sum:収集されたデータの合計を集計します

デフォルトでは、収集されたすべてのデータが集計されて1つのエントリ(すべて)としてグラフまたは表に 表示されます。データセンターや階層などの特定の属性のデータを集計して、必要なグループにデータを分散 することもできます。ウィジェットには、選択した属性のデータのみが表示されます。

表ウィジェットでは、選択した属性に応じてデータをグループ化できます。たとえば、テーブルをデータセン ター別にグループ化できます。グループは自由に展開または折りたたむことができます。表内のパフォーマン スデータは、ウィジェットで設定した集計方法(平均、最大、最小、または合計)に従ってグループヘッダー に集計されます。

表ウィジェットは任意の列でソートでき、列は必要に応じて移動またはサイズ変更できます。

#### 上**/**下

グラフウィジェットの結果セットを制限したり、ウィジェットに上位N件の結果を表示するか、下位N件の結 果を表示するかを選択したりする場合に使用します。このオプションは、データがロールアップされていない 場合、または特定の属性別にロールアップされている場合に選択できます。

ダッシュボード時間を上書き

デフォルトでは、ダッシュボードに追加するほとんどのウィジェットには、ダッシュボードの時間範囲設定 (3h、24h、3d、7d、30d、またはカスタムの範囲)に従ってデータが表示されます。ただし、この時間設定 を個 々 のウィジェットで無効にして、ダッシュボードの時間設定に関係なく、特定の期間のデータを強制 的に表示することができます。

これらの概念については、次のセクションで詳しく説明します。

### <span id="page-3-0"></span>ダッシュボードの変数

ダッシュボードの変数を使用すると、ダッシュボード上の複数のウィジェットでデータ をすばやく簡単にフィルタリングできます。

作業を開始する前に

この例では、\* City \*アノテーション(City属性とも呼ばれます)を複数のストレージアセットに設定する必要 があります。

結果がはっきりわかるように、ストレージごとに異なる都市を設定します。

このタスクについて

変数を使用すると、カスタムダッシュボードの一部またはすべてのウィジェットでデータをすばやく簡単にフ ィルタできます。次の手順では、変数を使用するウィジェットを作成し、それらの変数をダッシュボードで使 用する方法を示します。

#### 手順

- 1. 管理者権限を持つユーザとしてInsightにログインします
- 2. **>**+[新しいダッシュボード]\*をクリックします。
- 3. ウィジェットを追加する前に、ダッシュボードデータのフィルタリングに使用する変数を定義しま す。[Variable]\*ボタンをクリックします。

属性のリストが表示されます。

4. ここでは、「 City 」に基づいてフィルタするようにダッシュボードを設定します。リストから\* City \*属性 を選択します。

\$city 変数フィールドが作成され、ダッシュボードに追加されます。

- 5. 次に、この変数を使用するようにウィジェットに指示します。これを説明する最も簡単な方法は、[City]列 を表示する表ウィジェットを追加することです。[Widget]ボタンをクリックし、[\*Table]ウィジェットを選 択します。
- <sup>6.</sup> まず、列ピッカーから[City]フィールドを選択して、テーブルに追加します ̄皿▼ ̄ボタンを押します。

City はリストタイプの属性であるため、以前に定義された選択肢のリストが含まれています。テキスト、 ブーリアン、日付タイプの属性を選択することもできます。

- 7. 次に、**[+**でフィルタ**]\***ボタンをクリックし、[City]\*を選択します。
- 8. [City]で選択可能なフィルタを表示するには、\*[Any]\*をクリックします。リストの一番上に「\$city」が表 示されるようになりました。これまで利用可能だった選択肢に加えて、リストの一番上に「\$city」が表示

されます。このダッシュボード変数を使用するには、「\$city」を選択します。

「\$city」オプションは、メインダッシュボードページで以前に定義した場合にのみここに表示されます。 変数が以前に定義されていない場合は、フィルタの既存の選択肢のみが表示されます。選択した属性タイ プに該当する変数のみが、そのフィルタのドロップダウンに表示されます。

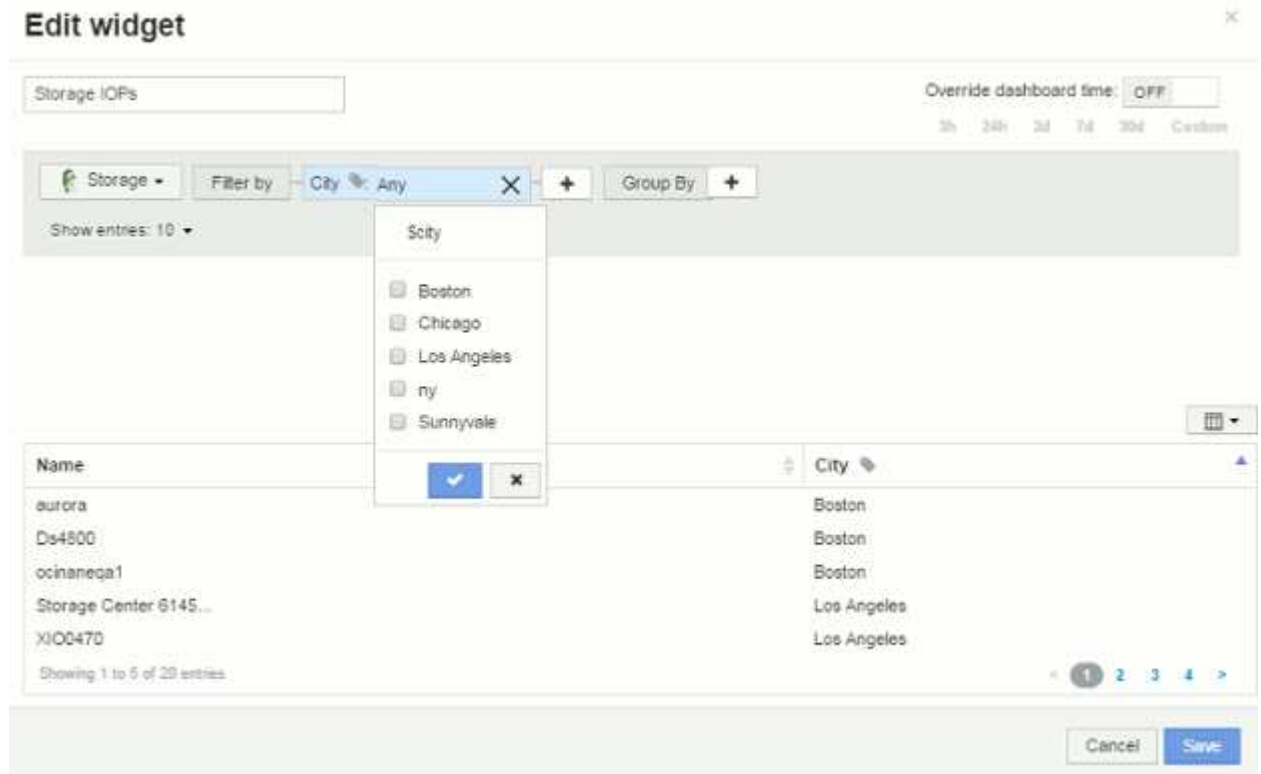

- 9. \* ウィジェットを保存します。
- 10. ダッシュボードページで、\$city変数の横にある\* any \*をクリックし、表示する都市を選択します。

表ウィジェットが更新され、選択した都市のみが表示されます。\$city変数の値は自由に変更できま す。\$city変数を使用するように設定されているダッシュボードのすべてのウィジェットが自動的に更新さ れ、選択した値のデータのみが表示されます。

11. 設定が完了したら、必ずダッシュボードを \* 保存 \* してください。

ダッシュボードの変数の詳細

ダッシュボードの変数にはいくつかの種類があり、さまざまなフィールドで使用できま す。また、命名規則もあります。ここでは、これらの概念について説明します。

変数の型

変数には、次のタイプがあります。

- テキスト \* :英数字の文字列。これがデフォルトの変数タイプです。
- 数値 \* :数値または数値の範囲。
- Boolean \*:True/False、Yes/No、0/1などの値を持つフィールドに使用します ブール変数の場合、選択肢

は\_Yes\_、*No*、*None*、\_Any\_です。

• 日付 \* :日付または日付の範囲。

「汎用」変数

汎用変数または汎用変数を設定するには、\*変数\*ボタンをクリックし、上記のいずれかのタイプを選択しま す。これらのタイプは常にドロップダウンリストの上部に表示されます。変数にはデフォルトの名前(例 :「\$var1」)が付けられ、特定のアノテーションや属性には関連付けられません。

汎用変数を設定すると、ウィジェットでその変数を使用して、そのタイプの any fieldをフィルタリングでき ます。たとえば、*Name*、*Alias*、および\_Vendor\_(すべてテキストタイプの属性)を表示する表ウィジェッ トがあり、「\$var1」がテキストタイプの変数である場合、ウィジェット内のこれらのフィールドごとに\$var1 変数を使用するフィルタを設定できます。他のウィジェットでも、テキストフィールドに \$var1 を使用するよ うに設定できます。

ダッシュボードページで、\$var1に値(「netapp」など)を設定すると、その変数を使用するように設定さ れた\_all\_widgets内のフィールドの\_all\_がフィルタリングされます。これにより、ダッシュボードで選択した データを複数のウィジェットで一度に更新できます。

汎用的な変数はその型のどのフィールドでも使用できるので、その機能を変更することなく汎用的な変数の名 前を変更できます。

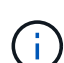

すべての変数は、特定の属性に対して作成したものであっても、「汎用」変数として扱われま す。これは、そのタイプの属性またはアノテーションに対してフィルタを設定すると、そのタ イプの設定済み変数がすべて表示されるためです。ただし、汎用変数を使用して複数のフィー ルドにわたって値をフィルタリングする場合は、上記の\_Name/Alias/Vendor\_Exampleのように 汎用変数を作成することを推奨します。

変数の命名規則

変数名:

- 常に先頭に"\$`"を付ける必要があります。これは、変数を設定するときに自動的に追加されます。
- 特殊文字は使用できません。使用できるのは、 a~z のアルファベットと 0~9 の数字のみです。
- 「\$」記号を含めて20文字以内にする必要があります。
- 大文字と小文字は区別されません。\$CityNameと\$CityNameは同じ変数です。
- 既存の変数名と同じにすることはできません。
- "\$`"記号だけにすることはできません。

変数を使用するウィジェット

変数は次のウィジェットで使用できます。

- エリアチャート
- 棒グラフ
- ボックスプロットグラフ( Box Plot Chart )
- 折れ線グラフ
- 散布図
- 単一値ウィジェット
- スプライングラフ( Spline Chart )
- 積み上げ面グラフ
- 表ウィジェット

### <span id="page-6-0"></span>ウィジェットの凡例の表示

ダッシュボードのウィジェットは、凡例の有無に関係なく表示できます。

ウィジェットの凡例は、次のいずれかの方法でダッシュボードでオンまたはオフにできます。

- 1. ウィジェット自体を作成または編集するときは、[凡例]チェックボックスをオンにしてウィジェットを保 存します。
- 2. 編集モードのダッシュボードで、ウィジェットの[Options]ボタンをクリックし、メニューの[Legends]チ ェックボックスをオンにします。

ウィジェットに表示されるデータを編集および変更すると、そのウィジェットの凡例が動的に更新されます。

凡例が表示されているときに、凡例が示すアセットのランディングページにアクセス可能な場合は、凡例がそ のアセットページへのリンクとして表示されます。

### <span id="page-6-1"></span>ダッシュボードウィジェットのクエリとフィルタ

ダッシュボードウィジェットのクエリは、データ表示を管理するための強力なツールで す。ここでは、ウィジェットのクエリに関する注意事項を示します。

一部のウィジェットでは、最大 5 つのクエリを設定できます。クエリごとに固有の折れ線などのグラフがウ ィジェットに出力されます。1 つのクエリに集計方法、グループ化、上位 / 下位などを設定しても、ウィジェ ットの他のクエリには影響しません。

目のアイコンをクリックすると、クエリが一時的に非表示になります。クエリの表示と非表示を切り替える と、ウィジェットに自動的に表示される情報が更新されます。これにより、ウィジェットの作成時に表示され るデータを個々のクエリで確認することができます。

次のタイプのウィジェットでは、複数のクエリを設定できます。

- 面グラフ
- 積み上げ面グラフ
- 折れ線グラフ
- スプライングラフ
- 単一値ウィジェット

残りのタイプのウィジェットでは、クエリを 1 つだけ設定できます。

• 表

- 棒グラフ
- ボックスプロット
- 散布図

ダッシュボードのクエリでのフィルタリング

次のいずれかを使用してフィルタリングし、クエリ内の任意の\*テキストフィールド\*で検索を絞り込むことが できます。

- アスタリスクを使用すると、すべての項目を検索できます。例: vol\*rhel 「vol」で始まり「rhel」で終 わるすべてのリソースを表示します。
- 疑問符を使用すると、特定の数の文字を検索できます。例: BOS-PRD??-S12 BOS-PRD12-S12、BOS-PRD13-S12などを表示します。
- OR 演算子を使用すると、複数のエンティティを指定できます。例: FAS2240 OR CX600 OR FAS3270 複数のストレージモデルを検出します。
- NOT 演算子を使用すると、検索結果からテキストを除外できます。例: NOT EMC\* 「EMC」で始まらな いものをすべて検索します。を使用できます NOT \* null値を含むフィールドを表示します。

フィルタ文字列を二重引用符で囲むと、 Insight では、最初と最後の引用符の間のすべての部分が完全に一致 するものとして扱われます。引用符内の特殊文字または演算子は、リテラルとして扱われます。たとえ ば、「\*」をフィルタリングすると、リテラルアスタリスクである結果が返されます。この場合、アスタリス クはワイルドカードとして扱われません。演算子 AND 、 OR 、および NOT は、二重引用符で囲まれた場合 にもリテラル文字列として扱われます。

クエリとフィルタで返されるオブジェクトを特定する

クエリとフィルタで返されるオブジェクトは、次の図に示すようになります。「タグ」が割り当てられている オブジェクトはアノテーションであり、タグのないオブジェクトはパフォーマンスカウンタまたはオブジェク ト属性です。

### **Edit widget**

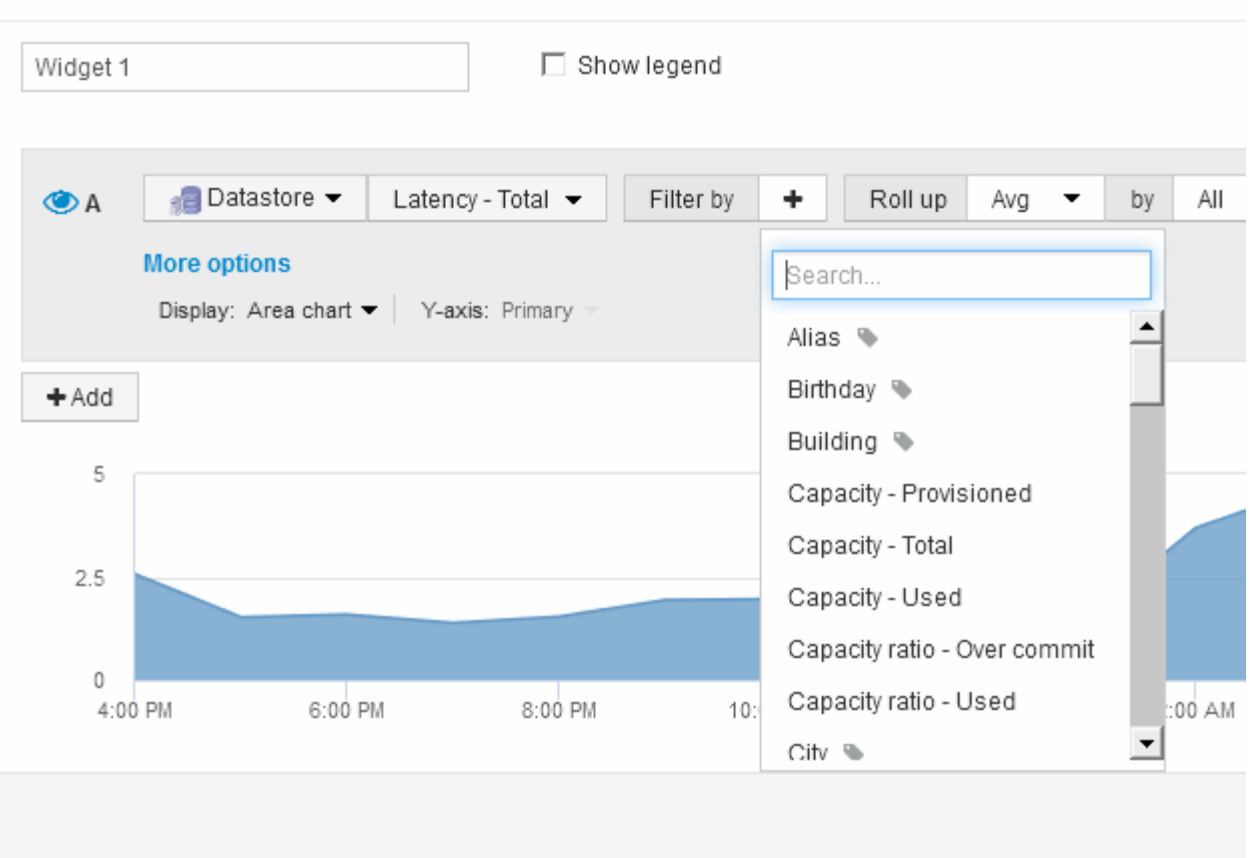

## <span id="page-8-0"></span>ロールアップと集約

ダッシュボードウィジェットに表示されるデータは、取得したデータポイントを集計し たもので、ダッシュボードを柔軟かつ簡潔に表示できます。

各ウィジェットに表示されるデータは、収集中に収集された基盤となるデータポイントの集計です。たとえ ば、ストレージ IOPS の経過を示す折れ線グラフでは、データセンターごとにグラフ線を表示してデータをす ばやく比較できます。このデータは、次のいずれかの方法で集計できます。

- \* Avg \* : 収集されたデータの平均値として各行を表示します。
- \* 最大 \* :各行を基になるデータの *maximum* として表示します。
- \* 最小 \* :各行を基になるデータの *minimum* として表示します。
- \* 合計 \* :各行を基になるデータの *SUM*( 合計 ) として表示します。

そのためには、ウィジェットのクエリで、最初にアセットタイプ(\_Storage\_など)と指標(*IOPS-Tota*lなど )を選択します。[Roll up]\*で、集計方法(\_avg\_など)を選択し、データの集計に使用する属性またはアノテ ーション( Data Center など)を選択します。ウィジェットが自動的に更新され、各データセンターの線が 表示されます。

収集されたデータの all をグラフまたは表に集計することもできます。この場合、ウィジェットのクエリご とに1本の線が表示され、収集されたすべてのアセットについて、選択した指標の平均値、最小値、最大値、 または合計値が表示されます。

クエリにフィルタを設定している場合は、フィルタされたデータに基づいて集計されます。

任意のフィールド( Model など)でウィジェットを集計する場合でも、そのフィールドのデータをグラフま たは表に正しく表示するには、そのフィールドのデータを\* Filter by \*で絞り込む必要があります。

\*データの集計:\*データポイントを分、時間、日のバケットに集計してから(選択した場合)データを属性別 に集計することで、時系列グラフ(折れ線、領域など)をさらに調整できます。データポイントは、[Avg] 、[Max]、[Min]、[Sum]のいずれかに基づいて集計するか、選択した間隔で収集された[Last data]ポイントで集 計するかを選択できます。集計方法を選択するには、ウィジェットの「クエリ」セクションで「その他のオプ ション」をクリックします。

指定できる最小間隔は10分です。短い間隔と長い時間範囲を組み合わせると、「集計間隔の結果、データポ イントが多すぎます」という結果になることがあります。 警告。間隔が短い場合は、ダッシュボードの期間 を 7 日に延長するとこのように表示されることがあります。この場合、より短い期間を選択するまで、集約 間隔は一時的に1時間に延長されます。

棒グラフウィジェットおよび単一値ウィジェットでデータを集約することもできます。

ほとんどのアセットカウンタは、デフォルトでは *Avg* に集約されます。一部のカウンタは、デフォルト で\_Max\_、*Min*、または\_Sum\_に集約されます。たとえば、デフォルトでは、ポートエラーでアグリゲートは *sum* に、ストレージ *IOPS* アグリゲートは *\_Avg* になります。

### <span id="page-9-0"></span>ダッシュボードウィジェットに上位**/**下位の結果を表示します

カスタムダッシュボードのグラフウィジェットでは、集計データの上位または下位の結 果を表示したり、表示する結果の数を選択したりできます。表ウィジェットでは、表示 する行数を選択し、任意の列でソートできます。

グラフウィジェットの上位 **/** 下位表示機能

グラフウィジェットでは、特定の属性でデータを集計することを選択すると、上位または下位の結果を表示す ることができます。ただし、 \_All\_attributes で集計することを選択した場合は、上位または下位の結果を選択 することはできません。

表示する結果を選択するには、クエリの \* Show \* フィールドで \* Top \* または \* Bottom \* を選択し、表示され るリストから値を選択します。

表ウィジェットにエントリが表示されます

表ウィジェットでは、表に表示する結果の数を選択できます。5、10、20、50のいずれかの結果を選択できま す。表では、いずれかの列を基準に結果を昇順または降順でオンデマンドでソートすることができるため、上 位または下位の結果を表示するオプションはありません。

クエリの \* エントリの表示 \* フィールドから値を選択すると、ダッシュボードのテーブルに表示する結果の数 を選択できます。

表示する結果が多いほど、ダッシュボードに保存したウィジェットは長くなります。ウィジェットのサイズを 表示されている行数より小さくすることはできません。

### <span id="page-10-0"></span>表ウィジェットでのグループ化

表ウィジェット内のデータは使用可能な属性別にグループ化できるため、データの概要 だけでなく、データの詳細も確認できます。表内の指標が集計され、各行を折りたため ば全体のデータが見やすくなります。

表ウィジェットでは、設定した属性に基づいてデータをグループ化できます。たとえば、ストレージIOPSの 合計を、それらのストレージが配置されているデータセンター別に表示できます。また、仮想マシンをホスト するハイパーバイザーに従ってグループ化された仮想マシンの表を表示することもできます。リストで各グル ープを展開すると、そのグループのアセットが表示されます。

グループ化は、\* Table \*ウィジェットタイプでのみ使用できます。

#### パフォーマンスデータの集計

表ウィジェットにパフォーマンスデータの列( *iops-Total* など)を含める場合は、データのグループ化を選択 する際に、その列の集計方法を選択できます。デフォルトの集計方法では、グループ行の基になるデータ の\_average\_が表示されます。また、データの\_sum\_、*minimum*、または\_maximum\_を表示するように選択 することもできます。

グループ化の例(集計の説明を含む)

表ウィジェットでは、データをグループ化して見やすくすることができます。

このタスクについて

この例では、すべての VM をデータセンター別にグループ化して表示する表を作成します。

#### 手順

- 1. ダッシュボードを作成または開き、 \* 表 \* ウィジェットを追加します。
- 2. このウィジェットのアセットタイプとして\*[Virtual Machine]\*を選択します。
- 3. 列セレクタをクリックします [*Hypervisor name\_and\_IOPS Total*]を選択します。

表にこれらの列が表示されます。

4. IOPS がない VM は無視し、合計 IOPS が 1 を超える VM だけを表示するように設定します。[Filter by]+ ボタンをクリックし、[IOPS - Total]を選択します。**[\*any**]をクリックし、[**from**]フィールドに「1」と入力 します。[\* から \* ] フィールドは空のままにします。チェックボタンをクリックしてフィルタを適用しま す。

これで、合計 IOPS が 1 以上の VM がすべて表示されます。この表にはグループ化はありません。すべて の VM が表示されている。

5. [+でグループ化]ボタンをクリックします。

グループ化方法としてデフォルトで\* all \*が選択されているため、すべてのVMが「all」という名前の1つ のグループに移動されます。

- 6. IOPS Total\_columnの上に\* Roll up \*オプションが表示されます。デフォルトの集計方法は *Avg* です。つ まり、このグループに表示されている数値は、グループ内の各 VM の合計 IOPS の平均値です。この列 を\_Avg\_、*Sum*、*Min*、\_Max\_でロールアップすることができます。表示された列にパフォーマンス指標 が含まれている場合は、それぞれ個別に集計することができます。
- 7. をクリックし、[ハイパーバイザー名]\*を選択します。

VM のリストがハイパーバイザーでグループ化されます。各ハイパーバイザーを展開すると、そのハイパ ーバイザーがホストしている VM を表示できます。

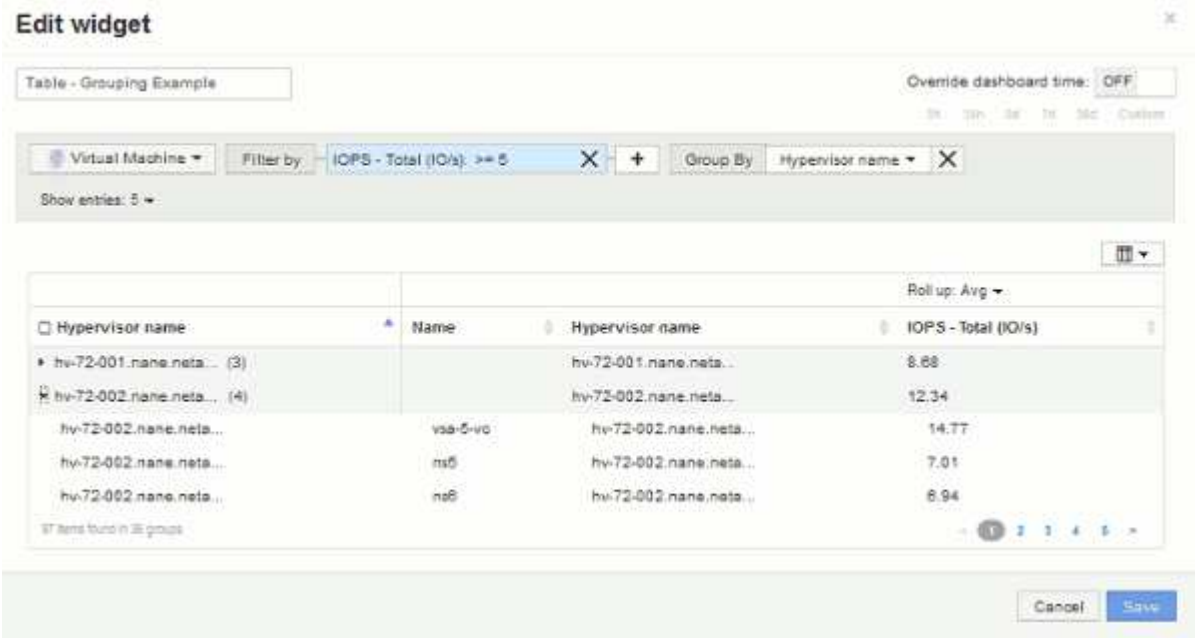

- 8. [ 保存( Save ) ] をクリックして、テーブルをダッシュボードに保存します。ウィジェットのサイズを変 更できます。
- 9. 保存 \* をクリックしてダッシュボードを保存します。

### <span id="page-11-0"></span>個 々 のウィジェットでダッシュボードの時間を上書きする

メインダッシュボードの期間設定は、ウィジェットごとに無効にすることができます。 これらのウィジェットでは、ダッシュボードの期間ではなく、各ウィジェットに対して 設定された期間に基づいてデータが表示されます。

ダッシュボードの時間を上書きしてウィジェットで独自の期間を使用するには、ウィジェットの編集モード で\*を[On]に設定し、ウィジェットの期間を選択します。 ウィジェットをダッシュボードに保存します。

ウィジェットには、ダッシュボードで選択した期間に関係なく、設定した期間に従ってデータが表示されま す。

ウィジェットに対して設定した期間は、ダッシュボード上の他のウィジェットには影響しません。

### <span id="page-11-1"></span>**1**次軸と**2**次軸について説明します

2番目の軸を使用すると、異なる測定単位を使用する2つの異なる値セットのデータを簡

#### このタスクについて

グラフに表示されるデータには、指標ごとに使用する測定単位が異なります。たとえば、 IOPS の測定単位は 1 秒あたりの I/O 処理数( IO/s )であるのに対し、レイテンシは単純に時間(ミリ秒、マイクロ秒、秒など )で測定されます。これらの両方の指標を、 Y 軸で 1 つの値セットを示す 1 つの折れ線グラフに出力する と、レイテンシの数値(通常は数ミリ秒単位)が IOPS (通常は数千単位)と同じ目盛りで表示されるため、 レイテンシの線が見えなくなります。

ただし、一次(左側)の Y 軸に測定単位を 1 つ設定し、二次(右側)の Y 軸にもう一方の測定単位を設定す ることで、両方のデータセットをわかりやすい 1 つのグラフにまとめることができます。これで、個々の指 標がそれぞれの目盛りで出力されます。

#### 手順

- 1. ダッシュボードを作成するか、開きます。[Line chart]、[\* spline chart]、[\* area chart]、または[\* stacked area chart]ウィジェットをダッシュボードに追加します。
- 2. アセットタイプ(\* Storage など)を選択し、最初の指標として IOPS Total \*を選択します。必要なフィ ルタを設定し、必要に応じて集計方法を選択します。

折れ線グラフに IOPS の線が出力され、左側に目盛りが表示されます。

3. をクリックして、グラフに**2**行目を追加します。この線では、指標として[Latency - Total]\*を選択します。

グラフの下部にこの線が表示されます。これは、IOPSの線と同じ目盛りで描画されているためです。

4. レイテンシクエリで、 \* Y 軸:セカンダリ \* を選択します。

これで Latency の線が Latency 用の目盛りでグラフの右側に表示されます。

#### **Edit widget**

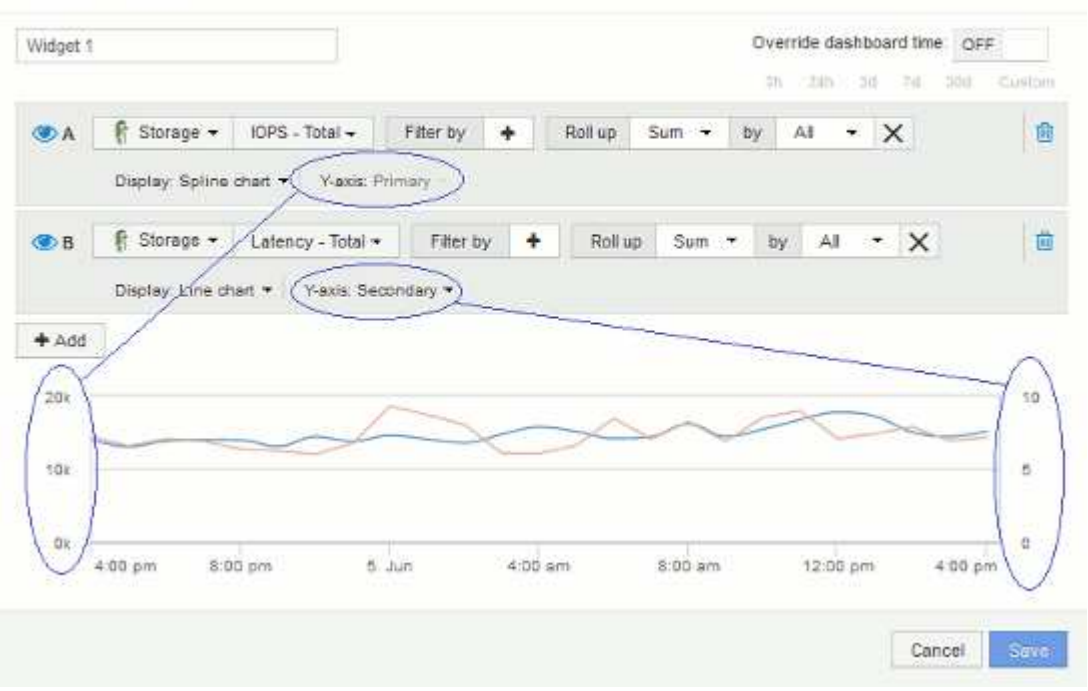

### <span id="page-13-0"></span>ダッシュボードウィジェットの式

時系列ウィジェットの式を使用すると、選択した指標を使用して計算に基づいてデータ を表示できます。

ダッシュボードでは、任意の時系列ウィジェット(折れ線、スプライン、面、積み上げ面)を使用して選択し た指標で式を作成し、その計算結果を 1 つのグラフに表示できます。次の例では、式を使用して特定の問題 を解決します。最初の例は、環境内のすべてのストレージアセットの合計 IOPS に占める読み取り IOPS の割 合を表示するウィジェットです。2つ目の例では、環境で発生する「システム」IOPSや「オーバーヘッ ド」IOPS、つまりデータの読み取りや書き込み以外のIOPSを可視化しています。

式の例:読み取り**IOPS**の割合

式を使用すると、合計に対する割合など、別の方法で指標を表示できます。

このタスクについて

この例では、合計IOPSに占める読み取りIOPSの割合を表示します。これは次の式と考えることができます。

• 読み取りの割合=(読み取りIOPS /合計IOPS)x 100

このデータは、ダッシュボードに折れ線グラフで表示できます。これを行うには、次の手順を実行します。

手順

- 1. 新しいダッシュボードを作成するか、既存のダッシュボードを\*編集モード\*で開きます。
- 2. ダッシュボードにウィジェットを追加します。[\* Area chart\* (エリアグラフ \* ) ] を

ウィジェットが編集モードで開きます。デフォルトでは、ストレージ**\***アセットの IOPS -合計\*を示すクエ リが表示されます。必要に応じて、別のアセットタイプを選択します。

3. [Convert to Expression]\*ボタンをクリックします。

現在のクエリが式モードに変換されます。式モードのときはアセットタイプを変更できません。式モード では、ボタンが\*[クエリに戻す]\*に変わります。いつでもクエリモードに切り替えるには、このボタンをク リックします。モードを切り替えるとフィールドがデフォルトにリセットされるので注意してください。

ここでは、\* Expression \*モードのままにします。

4. 指標がアルファベット変数フィールド「**a'**」に表示されるようになりました。**[`b]**変数フィールド で、[Select]をクリックし、[IOPS - Read]\*を選択します。

変数フィールドの後にある**+**ボタンをクリックすると、式に合計5つのアルファベット変数を追加できま す。読み取りの割合の例では、合計IOPS(「a」)と読み取りIOPS(「b」)のみが必要です。

- 5. [**Expression**] フィールドでは、各変数に対応する文字を使用して式を作成します。読み取りIOPSの割合= (読み取りIOPS /合計IOPS)x 100\_であることがわかっているため、次のように式を書きます。 (b / a) \* 100
- 6. **Label** フィールドは、式を識別します。ラベルを"`Read Percentage`"に変更するか、同様に意味のあるも のに変更してください。

7. \* Units \*フィールドを"`%`"または"`percent`"に変更します。

グラフに、選択したストレージデバイスの読み取り IOPS の割合が時系列で表示されます。必要に応じ て、フィルタを設定するか、別の集計方法を選択できます。集計方法として\* Sum \*を選択すると、すべ てのパーセント値が合計され、100%を超える可能性があることに注意してください。

8. グラフをダッシュボードに保存するには、 \* 保存 \* をクリックします。

折れ線グラフ、スプライングラフ、または\*積み上げ面グラフ\*ウィジェットでも式を使用できます。

式の例:システム **I/O**

式を使用すると、他の指標から計算できるデータを自由にグラフ化できます。

このタスクについて

例2:OnCommand Insight はデータソースから多数の指標を取得します。その中には、読み取り、書き込み、 合計IOPSがあります。ただし、収集によって報告されるIOPSの合計に「システム」IOPSが含まれることが あります。これは、データの読み取りや書き込みの直接的な一部ではないI/O処理です。このシステム I/O は オーバーヘッド I/O と考えることもできますが、適切なシステム運用には必要ですが、データの運用には直接 関係しているわけではありません。

これらのシステム I/O を表示するには、収集によって報告された合計 IOPS から読み取り IOPS と書き込み IOPS を差し引きます。式は次のようになります。

• システムIOPS =合計IOPS -(読み取りIOPS +書き込みIOPS)

このデータは、ダッシュボードに折れ線グラフで表示できます。これを行うには、次の手順を実行します。

手順

1. 新しいダッシュボードを作成するか、既存のダッシュボードを\*編集モード\*で開きます。

2. ダッシュボードにウィジェットを追加します。「 \* 線グラフ \* 」を選択します。

ウィジェットが編集モードで開きます。デフォルトでは、ストレージ**\***アセットの IOPS -合計\*を示すクエ リが表示されます。必要に応じて、別のアセットタイプを選択します。

3. ボタンをクリックして、クエリのコピーを作成します。

重複するクエリが元のクエリの下に追加されます。

4. 2 番目のクエリで、 \* 式に変換 \* ボタンをクリックします。

現在のクエリが式モードに変換されます。いつでもクエリモードに切り替えるには、 [ クエリに戻る ] を クリックします。モードを切り替えるとフィールドがデフォルトにリセットされるので注意してくださ い。

ここでは、\* Expression \*モードのままにします。

5. 指標がアルファベット変数フィールド「**`a'**」に表示されるようになりました。**[IOPS - Total]\***をクリック し、[IOPS - Read]\*に変更します。。

- 6. [b]変数フィールドで、**[Select]\***をクリックし、[IOPS Write]\*を選択します。
- 7. [**Expression**] フィールドでは、各変数に対応する文字を使用して式を作成します。ここでは、単純に次の ように式を記述します。 a + b。[**Display**]セクションで、この式に[**\* Area chart**]を選択します。
- 8. **Label** フィールドは、式を識別します。ラベルを「システムIOPS」に変更するか、同等の意味のあるもの に変更します。

合計 IOPS の折れ線グラフが表示され、その下に読み取り IOPS と書き込み IOPS を組み合わせた面グラ フが表示されます。この 2 つのグラフの間が、データの読み取り処理や書き込み処理に直接関係していな い IOPS を表します。

9. グラフをダッシュボードに保存するには、 \* 保存 \* をクリックします。

Copyright © 2024 NetApp, Inc. All Rights Reserved. Printed in the U.S.このドキュメントは著作権によって保 護されています。著作権所有者の書面による事前承諾がある場合を除き、画像媒体、電子媒体、および写真複 写、記録媒体、テープ媒体、電子検索システムへの組み込みを含む機械媒体など、いかなる形式および方法に よる複製も禁止します。

ネットアップの著作物から派生したソフトウェアは、次に示す使用許諾条項および免責条項の対象となりま す。

このソフトウェアは、ネットアップによって「現状のまま」提供されています。ネットアップは明示的な保 証、または商品性および特定目的に対する適合性の暗示的保証を含み、かつこれに限定されないいかなる暗示 的な保証も行いません。ネットアップは、代替品または代替サービスの調達、使用不能、データ損失、利益損 失、業務中断を含み、かつこれに限定されない、このソフトウェアの使用により生じたすべての直接的損害、 間接的損害、偶発的損害、特別損害、懲罰的損害、必然的損害の発生に対して、損失の発生の可能性が通知さ れていたとしても、その発生理由、根拠とする責任論、契約の有無、厳格責任、不法行為(過失またはそうで ない場合を含む)にかかわらず、一切の責任を負いません。

ネットアップは、ここに記載されているすべての製品に対する変更を随時、予告なく行う権利を保有します。 ネットアップによる明示的な書面による合意がある場合を除き、ここに記載されている製品の使用により生じ る責任および義務に対して、ネットアップは責任を負いません。この製品の使用または購入は、ネットアップ の特許権、商標権、または他の知的所有権に基づくライセンスの供与とはみなされません。

このマニュアルに記載されている製品は、1つ以上の米国特許、その他の国の特許、および出願中の特許によ って保護されている場合があります。

権利の制限について:政府による使用、複製、開示は、DFARS 252.227-7013(2014年2月)およびFAR 5252.227-19(2007年12月)のRights in Technical Data -Noncommercial Items(技術データ - 非商用品目に関 する諸権利)条項の(b)(3)項、に規定された制限が適用されます。

本書に含まれるデータは商用製品および / または商用サービス(FAR 2.101の定義に基づく)に関係し、デー タの所有権はNetApp, Inc.にあります。本契約に基づき提供されるすべてのネットアップの技術データおよび コンピュータ ソフトウェアは、商用目的であり、私費のみで開発されたものです。米国政府は本データに対 し、非独占的かつ移転およびサブライセンス不可で、全世界を対象とする取り消し不能の制限付き使用権を有 し、本データの提供の根拠となった米国政府契約に関連し、当該契約の裏付けとする場合にのみ本データを使 用できます。前述の場合を除き、NetApp, Inc.の書面による許可を事前に得ることなく、本データを使用、開 示、転載、改変するほか、上演または展示することはできません。国防総省にかかる米国政府のデータ使用権 については、DFARS 252.227-7015(b)項(2014年2月)で定められた権利のみが認められます。

#### 商標に関する情報

NetApp、NetAppのロゴ、<http://www.netapp.com/TM>に記載されているマークは、NetApp, Inc.の商標です。そ の他の会社名と製品名は、それを所有する各社の商標である場合があります。